# M-AUDIO **ProFire 2626**

# Guide de Prise en Main Français

# *Instructions d'installation pour Windows XP et Vista*

*ATTENTION : Assurez-vous que l'interface ProFire 2626 est débranchée de votre ordinateur lorsque vous lancez l'installation. Les instructions suivantes vous indiqueront quand brancher l'interface à votre ordinateur.*

- 1. Nous vous recommandons de télécharger la version la plus récente des pilotes ProFire 2626 sur la page Assistance > Pilotes sur www.m-audio.fr. C'est le moyen le plus sûr de vous garantir que vous avez bien les plus pilotes les plus récents. Si vous n'avez pas de connexion à Internet, insérez le CD-ROM des Séries FireWire dans votre ordinateur et installez les pilotes livrés avec l'interface.
	- a. Si vous installez les pilotes à partir du CD-ROM FireWire de M-Audio, l'ordinateur affichera automatiquement l'écran d'installation interactif lorsque le CD est inséré. **1** Si votre ordinateur ne lance pas l'application, vous pouvez la démarrer manuellement en cliquant sur Démarrer > Poste de travail > FireWire Series CD-ROM. Ensuite, sélectionnez ProFire 2626 dans la liste et cliquez sur "Installer".

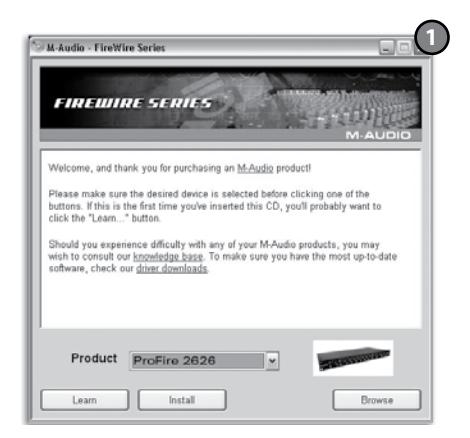

- b. Si vous installez des drivers depuis www.m-audio.fr, double-cliquez simplement sur le fichier une fois son téléchargement terminé.
- 2. Suivez les instructions données à l'écran par le programme d'installation du pilote.
- 3. A différents stades de l'installation, des messages peuvent vous indiquer que le pilote n'a pas passé le test du logo Windows ou vous demander si l'application à lancer est une application fiable. Cliquez sur "Continuer" (Windows XP) **2** ou Installer (Windows Vista) **3** afin de poursuivre l'installation.

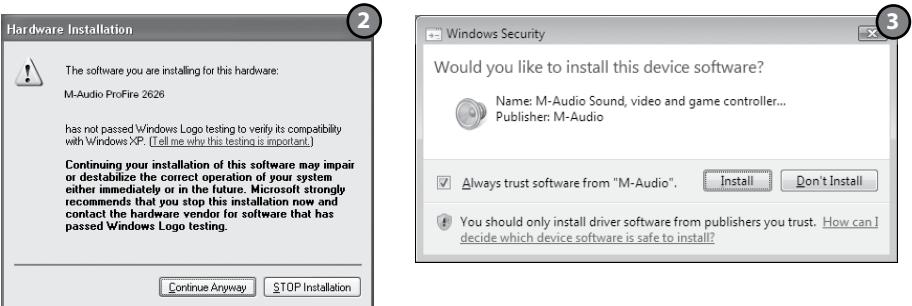

## 2 Guide de Prise en Main ProFire 2626

- 4. Une fois l'installation terminée, cliquez sur "Terminer".
- 5. Eteignez l'ordinateur.
- 6. Branchez la ProFire 2626 sur une prise électrique et sur un port FireWire disponible sur votre ordinateur.
- 7. Allumez le dispositif ProFire 2626 d'abord, puis l'ordinateur. Si vous utilisez Windows Vista, l'installation de votre ProFire 2626 est terminée. Si vous utilisez Windows XP, suivez les étapes 8 à 12.
- 8. Windows XP identifie l'interface et vous demande si vous souhaitez chercher un pilote sur Internet. Sélectionnez "Non, pas cette fois" et pressez sur "Suivant". **4**
- 9. Windows XP va maintenant ouvrir l'"Assistant nouveau matériel détecté". **5**
- 10. Choisissez "Installer logiciel automatiquement" et cliquez sur "Suivant".
- 11. Une fois l'assistant terminé, cliquez sur "Terminer". Un autre "Assistant nouveau matériel détecté" peut vous être proposé. Dans cas, répétez les étapes 8 à 11.
- 12. Dès que l'assistant est terminé, vous verrez apparaître une fenêtre vous précisant que votre nouveau matériel est installé et prêt à être utilisé.

*ATTENTION : Branchez et débranchez votre ProFire 2626 uniquement quand votre ordinateur est éteint. Le branchement à la volée peut avoir des effets négatifs sur l'interface, votre ordinateur ou les deux. Pour plus d'informations, veuillez consulter la Base de Connaissance M-Audio sur www.m-audio.fr.*

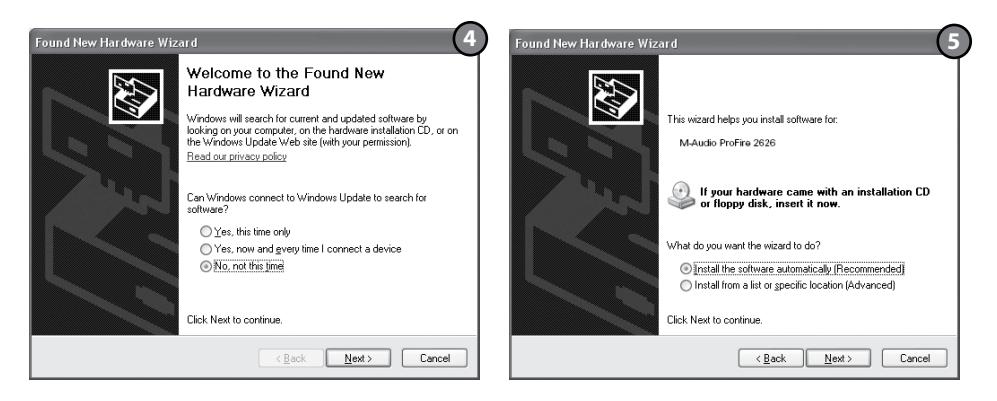

# *Instructions d'installation pour Mac OS X*

- 1. Nous vous recommandons de télécharger la version la plus récente des pilotes ProFire 2626 sur la page Assistance > Pilotes sur www.m-audio.fr. C'est le moyen le plus sûr de vous garantir que vous avez bien les plus pilotes les plus récents. Si vous n'avez pas de connexion à Internet, insérez le CD-ROM des Séries FireWire dans votre ordinateur et installez les pilotes livrés avec l'interface.
	- a. Si vous installez les pilotes à partir du CD-ROM des Séries FireWire, une icône de CD-ROM apparaît sur votre bureau une fois le disque inséré dans votre ordinateur. Double-cliquez sur cette icône pour visualiser le contenu du disque. Puis, double-cliquez sur "Ouvrez-moi". Enfin, sélectionnez votre produit dans le menu déroulant sur l'écran d'accueil puis cliquez sur "Installer".
	- b. Si vous installez des pilotes de www.m-audio.fr, le fichier téléchargé devrait automatiquement se monter et afficher son contenu sur le bureau. Si le fichier n'est pas automatiquement monté, double-cliquez simplement sur le fichier, une fois son téléchargement terminé pour visualiser son contenu. Puis, double-cliquez sur l'installateur.
- 2. Suivez les instructions données à l'écran par le programme d'installation du pilote. Pendant l'installation, Mac OS X vous demandera votre nom d'utilisateur et votre mot de passe. Saisissez ces informations et cliquez sur OK pour confirmer. Si vous n'avez pas configuré de mot de passe sur votre ordinateur, laissez le champ en blanc et cliquez sur OK. Si vous n'êtes pas le propriétaire de l'ordinateur, demandez-lui ou à l'administrateur les informations qui vous manquent.

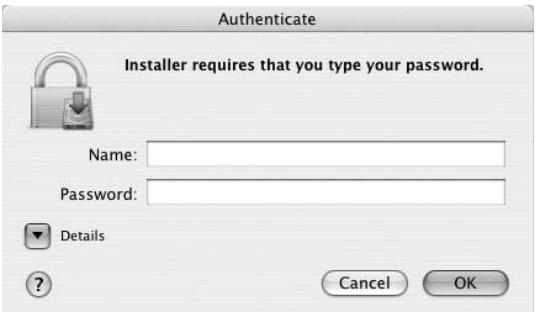

- 3. Une fois le programme d'installation terminé, cliquez sur "Fermer".
- 4. Eteignez l'ordinateur.
- 5. Branchez la ProFire 2626 sur une prise électrique et sur un port FireWire disponible sur votre ordinateur.
- 6. Allumez le dispositif ProFire 2626 d'abord, puis l'ordinateur.

*ATTENTION : Branchez et débranchez votre ProFire 2626 uniquement quand votre ordinateur est éteint. Le branchement à la volée peut avoir des effets négatifs sur l'interface, votre ordinateur ou les deux. Pour plus d'informations, veuillez consulter la Base de Connaissance M-Audio sur www.m-audio.fr.*

# *Connexion de votre matériel à la ProFire 2626*

- La ProFire 2626 offre un total de 26 sorties qui peuvent être utilisées pour une grande variété d'emploi. Par défaut, les sorties analogiques 1 et 2 servent de sorties "principales". Veuillez connecter les sorties 1 et 2, respectivement, aux canaux gauche et droit de vos haut-parleurs, table de mixage ou de tout système de monitoring.
- La ProFire 2626 accepte les signaux d'entrée de niveau micro, ligne et instrument. Branchez vos microphones ou instruments de niveau ligne (lecteurs CD, claviers, table de mixage, etc.) à n'importe quelle entrée disponible sur l'arrière. Si vous pensez enregistrer la sortie d'une guitare électrique, basse ou tout autre instrument à niveau, branchez-les instruments en façade.

*REMARQUE : Si vous pensez enregistrer en utilisant les entrées en façade, assurez-vous que le bouton Mic/Inst est bien en position "basse".*

- Si vous possédez un équipement S/PDIF ou ADAT, branchez-le sur les entrées correspondantes de la ProFire 2626 et utilisez le panneau de configuration de cette dernière pour configurer les options de synchronisation en fonction. Reportez-vous au guide d'utilisateur de la ProFire 2626 sur le CD inclus pour en savoir plus.
- < Connectez votre casque à la sortie casque Jack 6,35mm à l'avant de l'interface.

*Pour plus d'informations et pour en savoir plus sur les entrées et sorties disponibles, le suivi, le routage et les options de synchronisations numériques, veuillez vous référer au Guide d'utilisation de la ProFire 2626 sur le CD-ROM des pilotes FireWire (FireWire Driver CD).*

# *Accès au Panneau de configuration*

Le panneau de contrôle permet aux utilisateurs de configurer plusieurs paramètres et options de la ProFire 2626.

Sous Windows XP, vous pouvez accéder au panneau de configuration en doublecliquant sur l'icône M-Audio de la barre d'état système de votre ordinateur.

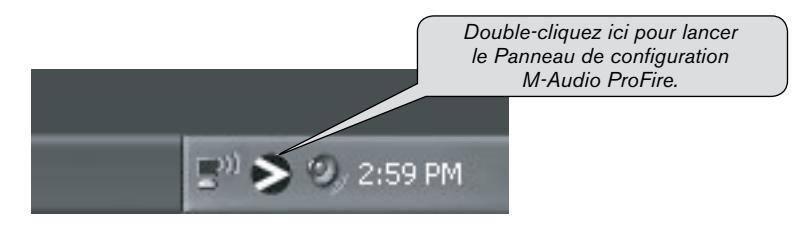

Pour accéder au panneau de configuration de la ProFire 2626 dans Windows Vista, cliquez sur Démarrer > Panneau de configuration > Options supplémentaires puis double-cliquez sur l'icône M-Audio ProFire.

*Remarque : Si vous avez configuré le panneau de configuration en mode "classique", vous trouverez l'icône dans Démarrer > Panneau de configuration.*

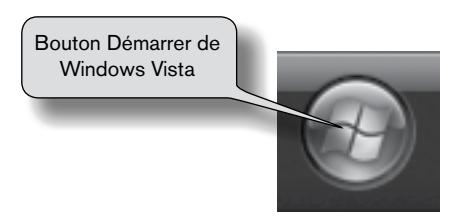

Sous Mac OS X, les utilisateurs peuvent lancer le panneau de configuration en cliquant sur l'icône M-Audio dans le panneau des Préférences Système.

Pour des informations plus détaillées sur les paramètres du panneau de configuration, reportez-vous au manuel de l'utilisateur sur le CD-ROM des Séries FireWire.

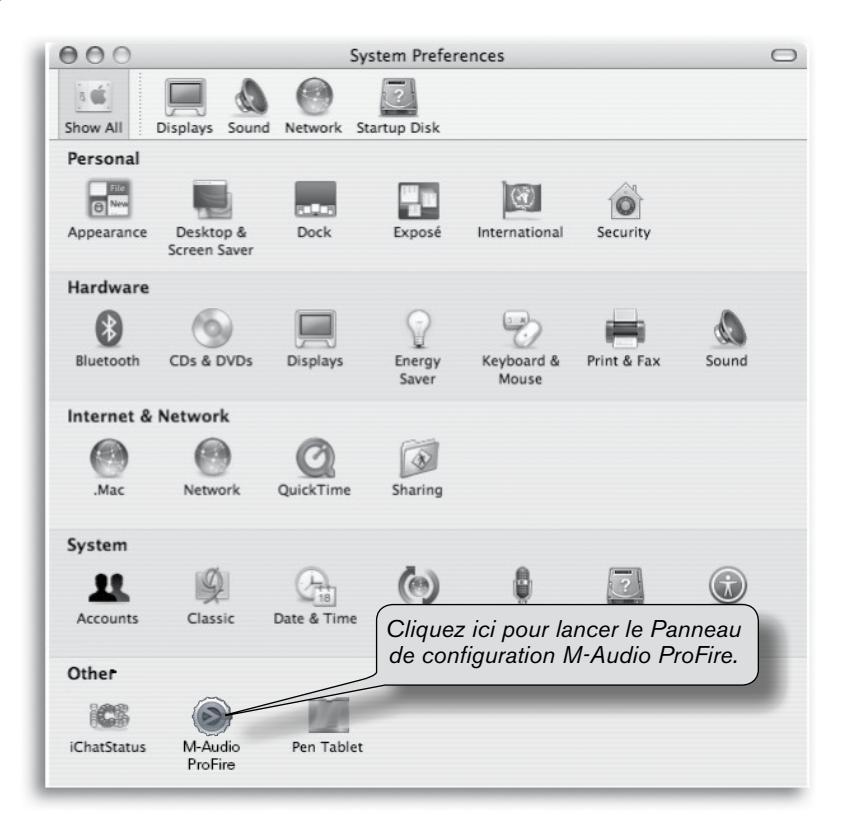

# *Informations complémentaires et assistance*

Le site web de M-Audio (www.m-audio.fr) contient les derniers pilotes ainsi que des liens utiles vers des articles, des questions fréquemment posées et une assistance technique. Nous vous recommandons de consulter ce site régulièrement pour vous assurer que vous disposez des pilotes les plus récents et des informations les plus à jour pour vos produits M-Audio.

*AVANT TOUTE MISE A JOUR DU SYTEME D'EXPLOITATION DE VOTRE ORDINATEUR, veuillez vérifier sur la page de téléchargement de pilotes M-Audio à l'aide du lien suivant http://www.m-audio.fr/drivers afin de vérifier soit l'existence d'un nouveau pilote spécifique à cette mise à jour de votre ordinateur, soit que le pilote actuel est bien certifié pour fonctionner sur cette nouvelle version de système d'exploitation.*

Lorsqu'une mise à jour de système d'exploitation est mise à disposition par Microsoft *ou Apple, tous les pilotes M-Audio sont testés et mis à jour, le cas échéant, pour assurer un bon fonctionnement. Ces procédures de tests et mises à jour de nos pilotes nécessitent un certain temps et nous vous remercions de votre patience.*

# *Garantie*

#### **Termes de la garantie**

M-Audio garantit que les produits sont dépourvus de défauts de matériaux et de fabrication, dans le cadre d'un usage normal et pour autant que le produit soit en possession de son acquéreur originel et que celui-ci soit enregistré. Rendez-vous sur www.m-audio.fr/warranty pour consulter les termes et limitations s'appliquant à votre produit.

#### **Enregistrement de la garantie**

Si vous le faites immédiatement, vous bénéficierez d'une couverture complète de la garantie, en même temps que vous aiderez M-Audio à développer et à fabriquer les produits de la meilleure qualité qu'il soit. Inscrivez-vous sur www.m-audio.fr/register

*© 2008 Avid Technology, Inc. Tous droits réservés. Les caractéristiques du produit,*  les spécifications, la configuration système minimale et la disponibilité peuvent être *modifiées sans avertissement. Avid, M-Audio et ProFire 2626 sont soit des marques commerciales soit des marques déposées de Avid Technology, Inc. Toutes les autres marques contenues dans ce document sont la propriété de leurs propriétaires respectifs.*

ProFire 2626 Tested to comply with FCC standards

FOR HOME OR STUDIO USE

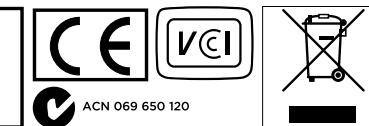

#### **M-Audio USA**

5795 Martin Rd., Irwindale, CA 91706

#### **Technical Support**

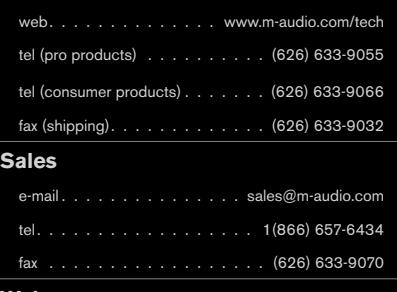

**Web**. www.m-audio.com

#### **M-Audio U.K.**

Floor 6, Gresham House, 53 Clarenden Road, Watford WD17 1LA, United Kingdom

#### **Technical Support**

e-mail. . . . . . . . . . . . . . support@maudio.co.uk

tel (Mac and PC support) . . . +44 (0)1753 658630

#### **Sales**

tel. . . . . . . . . . . . . . . . . 444 (0) 1923 204010

tel. . . . . . . . . . . . . . . . 444 (0)1923 204039

Web. . . . . . . . . . . . . . . . . www.maudio.co.uk

#### **Benelux**

#### **Technical Support**

Belgium tel. . . . . . . . . . . . . 432 22 54 88 93

Holland tel. . . . . . . . . . . . . . 431 35 625 0097

#### **M-Audio France**

Floor 6, Gresham House, 53 Clarenden Road, Watford WD17 1LA, United Kingdom

#### **Renseignements Commerciaux**

tel. . 0 810 001 105

email. . info@m-audio.fr

#### **Assistance Technique**

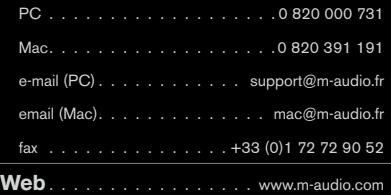

#### **M-Audio Germany**

Kuhallmand 34, D-74613 Ohringen, Germany

#### **Technical Support**

```
email. . . . . . . . . . . . . . . support@m-audio.de
tel. . . . . . . . . . . . . . . . . 49 (0) 7941 - 9870030
```
tel. . . . . . . . . . . . . . +49 (0) 7941 - 98 70070

#### **Sales**

```
e-mail. . . . . . . . . . . . . . . . . info@m-audio.de
  tel. . . . . . . . . . . . . . . . . 49 (0) 7941 98 7000
  fax . . . . . . . . . . . . . . +49 (0)7941 98 70070
Web. . . . . . . . . . . . . . . . . . www.m-audio.de
```
#### **M-Audio Canada**

1400 St-Jean Baptiste Ave. #150, Quebec City, Quebec G2E 5B7, Canada

#### **Technical Support**

```
e-mail. . . . . . . . . . . . techcanada@m-audio.com
tel. . .(418) 872-0444
fax . . . . . . . . . . . . . . . . . . (418) 872-0034
```
#### **Sales**

```
e-mail. . . . . . . . . . . . infocanada@m-audio.com
tel. . .(866) 872-0444
fax . . . . . . . . . . . . . . . . . . (418) 872-0034
```
**Web**. .www.m-audio.ca

#### **M-Audio Japan**

アビッドテクノロジー株式会社|エムオーディオ事業部: 〒460-0002 愛知県名古屋市中区丸の内2-18-10 Avid Technology K.K.<sup>:</sup>2-18-10 Marunouchi, Naka-Ku, Nagoya, Japan 460-0002

#### カスタマーサポート(**Technical Support**)

**e-mail** win-support@m-audio.jp

**e-mail (Macintosh** 環境専用**)**

mac-support@m-audio.jp

#### **tel**

052-218-0859(10:00~12:00/13:00~17:00)

#### セールスに関するお問い合わせ(**Sales**)

**e-mail** info@m-audio.jp

**tel** 052-218-3375

**fax** 052-218-0875

**Web** www.m-audio.jp

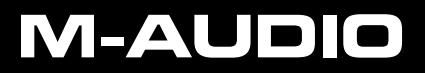

#### **M-Audio USA**

5795 Martin Rd., Irwindale, CA 91706

#### **Technical Support**

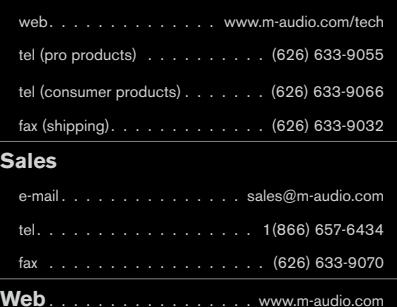

#### **M-Audio U.K.**

Floor 6, Gresham House, 53 Clarendon Road, Watford WD17 1LA, United Kingdom

#### **Technical Support**

e-mail. . . . . . . . . . . . . . support@maudio.co.uk

tel (Mac and PC support) . . . +44 (0)1753 658630

#### **Sales**

tel. . . . . . . . . . . . . . . . . 444 (0) 1923 204010

tel. . . . . . . . . . . . . . . . 444 (0)1923 204039

Web. . . . . . . . . . . . . . . . . www.maudio.co.uk

#### **Benelux**

#### **Technical Support**

Belgium tel. . . . . . . . . . . . . 432 22 54 88 93

Holland tel. . . . . . . . . . . . . . 431 35 625 0097

#### **M-Audio France**

Floor 6, Gresham House, 53 Clarendon Road, Watford WD17 1LA, United Kingdom

#### **Renseignements Commerciaux**

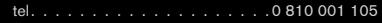

email. . info@m-audio.fr

#### **Assistance Technique**

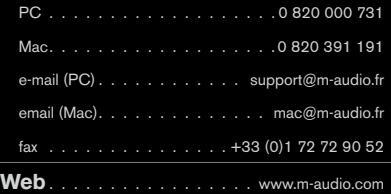

#### **M-Audio Germany**

Kuhallmand 34, D-74613 Ohringen, Germany

#### **Technical Support**

```
email. . . . . . . . . . . . . . . support@m-audio.de
tel. . . . . . . . . . . . . . . . . 49 (0) 7941 - 9870030
```
tel. . . . . . . . . . . . . . +49 (0)7941 - 98 70070

#### **Sales**

```
e-mail. . . . . . . . . . . . . . . . . info@m-audio.de
  tel. . . . . . . . . . . . . . . . . 49 (0) 7941 98 7000
  fax . . . . . . . . . . . . . . +49 (0)7941 98 70070
Web. . . . . . . . . . . . . . . . . . www.m-audio.de
```
#### **M-Audio Canada**

1400 St-Jean Baptiste Ave. #150, Quebec City, Quebec G2E 5B7, Canada

#### **Technical Support**

```
e-mail. . . . . . . . . . . . techcanada@m-audio.com
tel. . .(418) 872-0444
fax . . . . . . . . . . . . . . . . . . (418) 872-0034
```
#### **Sales**

```
e-mail. . . . . . . . . . . . infocanada@m-audio.com
tel. . .(866) 872-0444
fax . . . . . . . . . . . . . . . . . . (418) 872-0034
```
**Web**. .www.m-audio.ca

#### **M-Audio Japan**

アビッドテクノロジー株式会社|エムオーディオ事業部: 〒460-0002 愛知県名古屋市中区丸の内2-18-10 Avid Technology K.K.<sup>:</sup>2-18-10 Marunouchi, Naka-Ku, Nagoya, Japan 460-0002

#### カスタマーサポート(**Technical Support**)

**e-mail** win-support@m-audio.jp

**e-mail (Macintosh** 環境専用**)** mac-support@m-audio.jp

### **tel**

052-218-0859(10:00~12:00/13:00~17:00)

#### セールスに関するお問い合わせ(**Sales**)

**e-mail** info@m-audio.jp

**tel** 052-218-3375

**fax** 052-218-0875

**Web** www.m-audio.jp

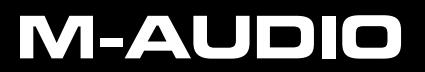